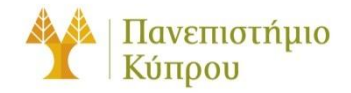

30 Ιανουαρίου 2014

# Οδηγός Χρήσης Δωματίου

148

*Πανεπιστήμιο Κύπρου, Τμήμα Πληροφορικής*

Ανδρέας Φιλίππου

Version Number 2

# **Πίνακας περιεχομένων**

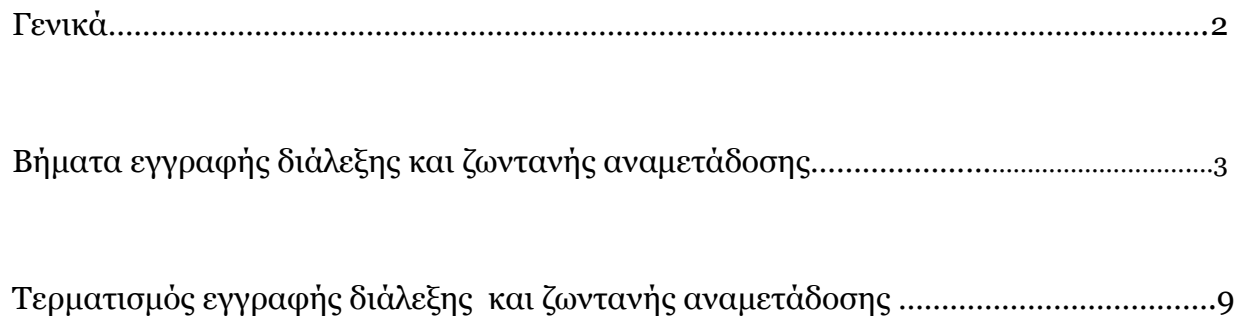

# Οδηγός Χρήσης Δωματίου 148

<span id="page-2-0"></span>Γενικά

Στο τμήμα πληροφορικής υπάρχει εγκατεστημένη αναβαθμισμένη υποδομή για την ψηφιακή εγγραφή προγραμματισμένων διαλέξεων που διοργανώνει το τμήμα Πληροφορικής, καθώς και της ζωντανής αναμετάδοση τους στο δίκτυο. Ο εξοπλισμός βρίσκεται εγκατεστημένος και μπορεί να λειτουργήσει στο δωμάτιο τηλε-εκπαίδευσης 148. Ο οδηγός αυτός, εμπερικλείει τα βασικά βήματα για χρήση του εξοπλισμού στο συγκεκριμένο δωμάτιο.

### Βήματα εγγραφής διάλεξης και ζωντανής αναμετάδοσης

#### **1. Ενεργοποίηση του DLP (POWER ΟΝ)**

#### **2. Έλεγχος κάμερας**

Βεβαίωση ότι η κάμερα είναι ενεργοποιημένη

#### **3. Έλεγχος μικροφώνου ομιλητή**

- Βεβαίωση ότι το μικρόφωνο στην έδρα του ομιλητή είναι ενεργοποιημένο. Υπάρχει κουμπί στο πίσω μέρος του μικροφώνου
- Η κόκκινη ένδειξη στο πάνω μέρος του μικροφώνου βεβαιώνει ότι το μικρόφωνο έχει τεθεί σε λειτουργία
- Βεβαίωση ότι οι μπαταρίες στο μικρόφωνο επαρκούν για την καταγραφή της διάλεξης

#### **4. Σύνδεση με PC στην έδρα ή σε προσωπικό φορητό υπολογιστή**

#### **[Α] Για σύνδεση στο PC στην έδρα:**

- **Username: cs7777\ csuser**
- **Password: cs148user**

#### **[Β] Για σύνδεση σε προσωπικό φορητό υπολογιστή :**

- Σύνδεση του VGA καλωδίου που βρίσκεται στην έδρα στον φορητό υπολογιστή του ομιλητή
- Εναλλαγή του μεταγωγέα, βρίσκεται στα αριστερά της έδρας, ώστε να λαμβάνεται το σήμα μέσω του προσωπικού φορητού υπολογιστή

#### **5. Σύνδεση στο σύστημα στο μικρό δωμάτιο**

Αφού υπάρξει προηγουμένως έγκριση για πρόσβαση στο μικρό δωμάτιο και η φυσική πρόσβαση στο σύστημα είναι εφικτή, μπορεί να γίνει χρήση του εξοπλισμού που παρέχεται πάντοτε με ενημέρωση που προηγείται στο αρμόδιο άτομο της ΟΤΥ για το συγκεκριμένο δωμάτιο, ώστε να ληφθούν όλες οι ενέργειες που θεωρούνται αναγκαίες.

Το αρμόδιο άτομο της ΟΤΥ για χρήση του εξοπλισμού στο συγκεκριμένο δωμάτιο είναι πάντοτε σε θέση να βοηθήσει ανάλογα με τις ανάγκες όπως αυτές προκύπτουν για καταγραφή σεμιναρίων που διοργανώνει το τμήμα.

#### **Credentials σύνδεσης:**

- **Computer: livestream.cs.ucy.ac.cy**
- **Username: cs8014\mediauser**
- **Password: m3dia148**

#### **6.Επιλογή Λογισμικού**

#### **[1.] Για εγγραφή της διάλεξης στον δίσκο του υπολογιστή:**

Αφού συνδεθείτε στον υπολογιστή στο μικρό δωμάτιο, επιλογή και άνοιγμα του

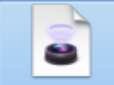

εικονιδίου <u>Save To Disk</u> από την επιφάνεια εργασίας.

#### **[2.] Για την ζωντανή αναμετάδοση της διάλεξης:**

Αφού συνδεθείτε στον υπολογιστή στο μικρό δωμάτιο, επιλογή και άνοιγμα του

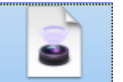

εικονιδίου **Live Stream** από την επιφάνεια εργασίας.

*Σημείωση: Για εγγραφή της διάλεξης στον δίσκο του υπολογιστή και ταυτόχρονα ζωντανής αναμετάδοσης της διάλεξης πρέπει να γίνουν και οι δύο πιο πάνω ενέργειες ανεξάρτητα. Σε αυτή την περίπτωση δημιουργούνται δύο στιγμιότυπα της εφαρμογής Wirecast ένα στιγμιότυπο Save\_To\_Disk και ένα στιγμιότυπο Live\_Stream ανεξάρτητα μεταξύ τους.*

#### **7. Ρύθμιση Λογισμικού Wirecast**

Σύμφωνα με τις επιλογές 1 και 2 κατά το βήμα 6, η εφαρμογή Wirecast φορτώνει με προεπιλεγμένες τις απαραίτητες ρυθμίσεις για την εγγραφή της διάλεξης είτε στον δίσκο είτε για την ζωντανή αναμετάδοση της.

#### **Εάν μας ενδιαφέρει η εγγραφή της διάλεξης τοπικά στον δίσκο του υπολογιστή:**

Επιλογή του εικονιδίου **Record** όπως φαίνεται στην **Εικόνα 3** πιο κάτω, για το στιγμιότυπο του Wirecast, Save\_To\_Disk

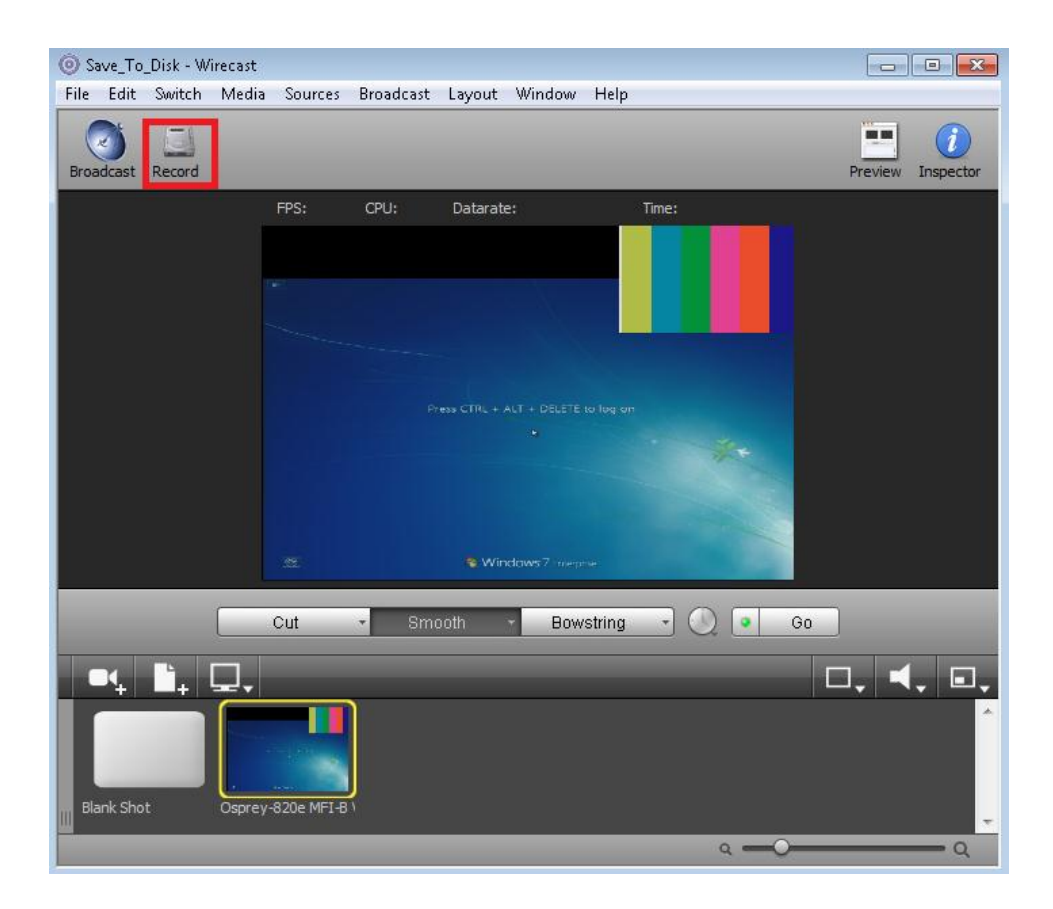

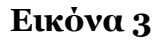

#### **Εάν μας ενδιαφέρει η ζωντανή αναμετάδοση της διάλεξης:**

Επιλογή του εικονιδίου Broadcast όπως φαίνεται στην **Εικόνα 4** πιο κάτω, για το στιγμιότυπο του λογισμικού Wirecast, Live\_Stream

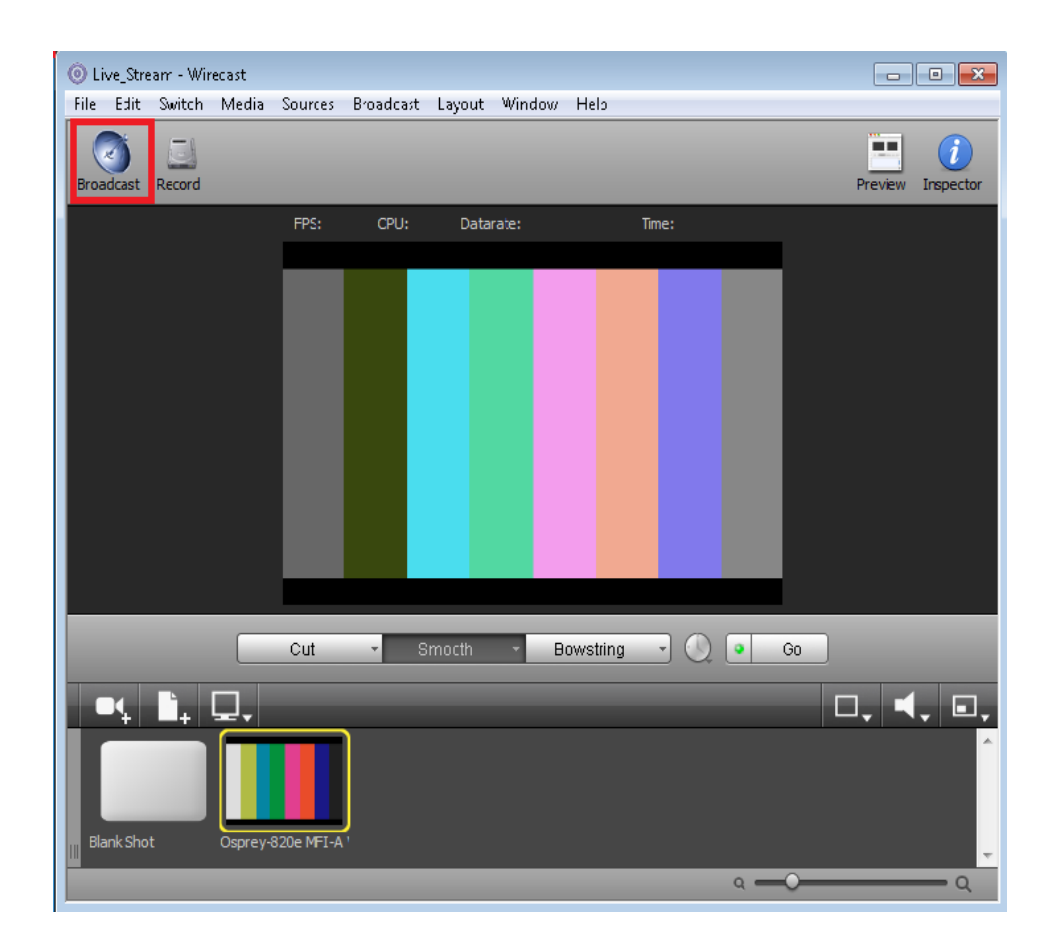

#### **Εικόνα 4**

*Σημείωση: Η ζωντανή αναμετάδοση της διάλεξης θα είναι διαθέσιμη στον πιο κάτω σύνδεσμο: [mms://194.42.18.251:1755](mms://194.42.18.251:1755/) . Για να μπορέσει ο αιτητής να παρακολουθήσει την διάλεξη στο δωμάτιο από τον προσωπικό υπολογιστή του, δια μέσω του δικτύου, απαιτείται να έχει εγκατεστημένο κάποιον player που να υποστηρίζει mms από τα πολλούς διαθέσιμους όπως:* 

#### *Real Player, VLC media player, Windows Media Player κ.τ.λ*

Κατά την προσπέλαση του συνδέσμου mms μέσω κάποιου Browser που χρησιμοποιείτε, θα σας ζητηθεί η επιλογή προγράμματος το οποίο να υποστηρίζει mms. Σε αυτό το σημείο επιλέξετε τον player που έχετε εγκατεστημένο στον προσωπικό υπολογιστή σας και ο οποίος να υποστηρίζει mms.

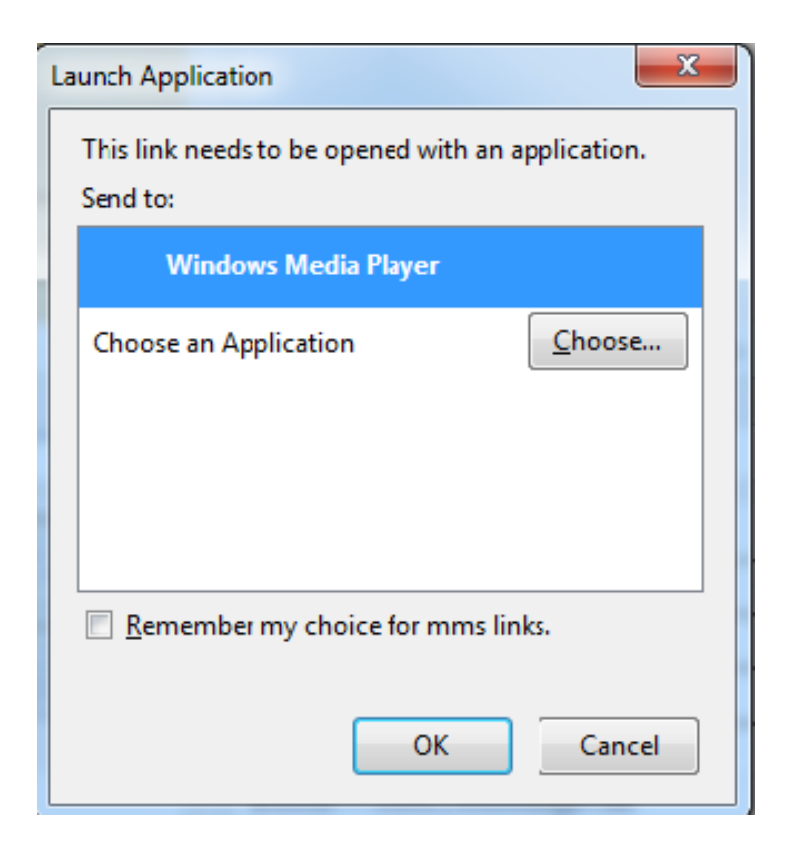

**Επιλογή player**

# Τερματισμός εγγραφής διάλεξης και ζωντανής αναμετάδοσης

#### **1.[Α] Τερματισμός εγγραφής της διάλεξης τοπικά στον δίσκο του υπολογιστή**

Αναίρεση της επιλογής Record από το στιγμιότυπο Save\_To\_Disk

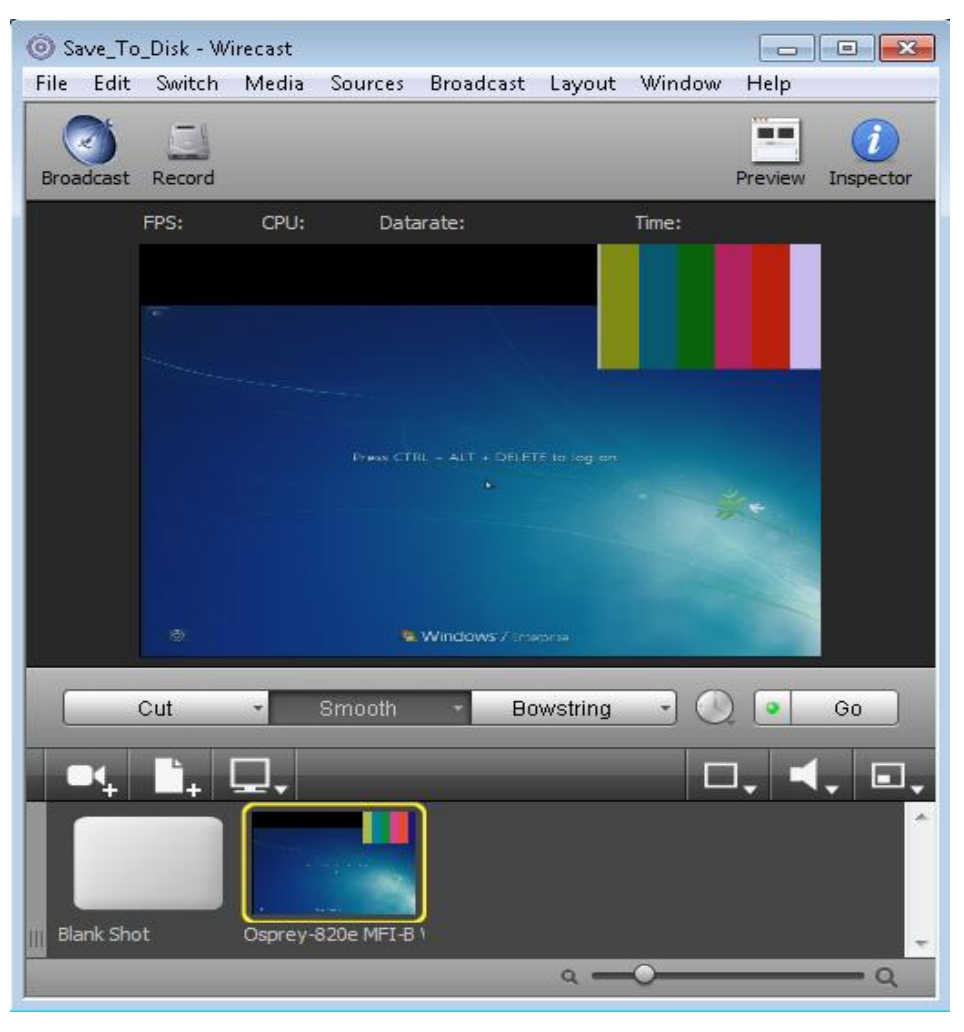

 **Εικόνα 5**

- Έξοδος από το στιγμιότυπο Save\_To\_Disk , με επιλογή File-> Exit
- Δεν χρειάζεται κάποια περαιτέρω ενέργεια με το εγγραφόμενο βίντεο.Το βίντεο έχει ήδη αποθηκευτεί στoν φάκελο My Videos του PC

#### **1. [Β] Τερματισμός ζωντανής αναμετάδοσης της διάλεξης**

**-** Αναίρεση της επιλογής Broadcast από το στιγμιότυπο Live\_Stream

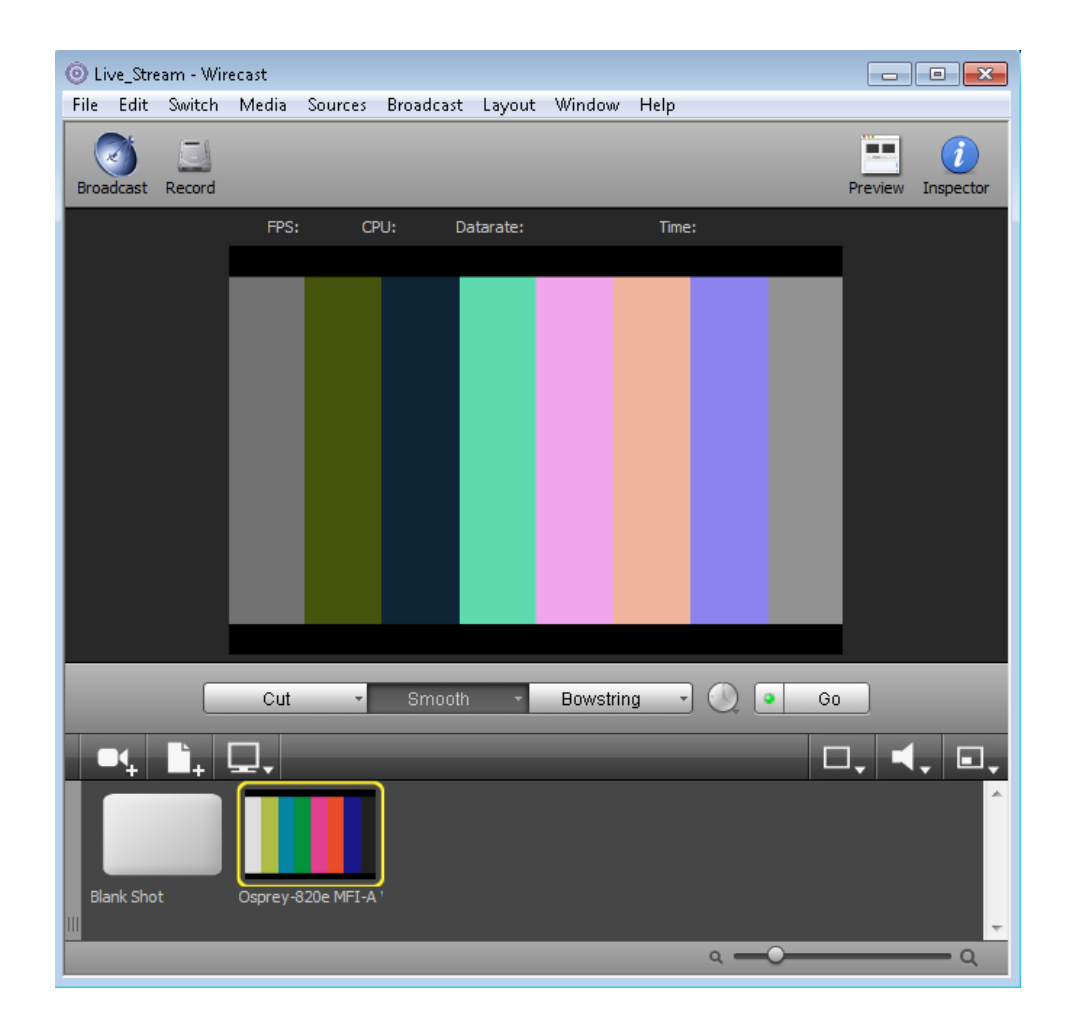

#### **Εικόνα 6**

Έξοδος από το στιγμιότυπο Live\_Stream, με επιλογή File-> Exit

#### **2. Απενεργοποίηση του DLP**

Χρήση του τηλεχειριστηρίου ( POWER OFF)

#### **3. Απενεργοποίηση της κάμερας**

Χρήση τηλεχειριστηρίου κάμερας (POWER OFF)

#### *Σημείωση:*

*Το εγγραφόμενο βίντεο, εφόσον ο ομιλητής επιθυμεί να αναρτηθεί, θα είναι διαθέσιμο στην ιστοσελίδα του τμήματος Πληροφορικής σε σύντομο χρονικό διάστημα κάτω από τον σύνδεσμο:*

<https://www.cs.ucy.ac.cy/index.php/en/cs-video-gallery>

*Βεβαιωθείτε ότι όλα τα βήματα έχουν ολοκληρωθεί όπως αναγράφεται στον σχετικό οδηγό. Οποιαδήποτε παράκαμψη ενδέχεται να προκαλέσει ζημιά στον εξοπλισμό του τμήματος.*